添付ファイルのそのボタン **■ 添付フアイルツこン共夫?』** 

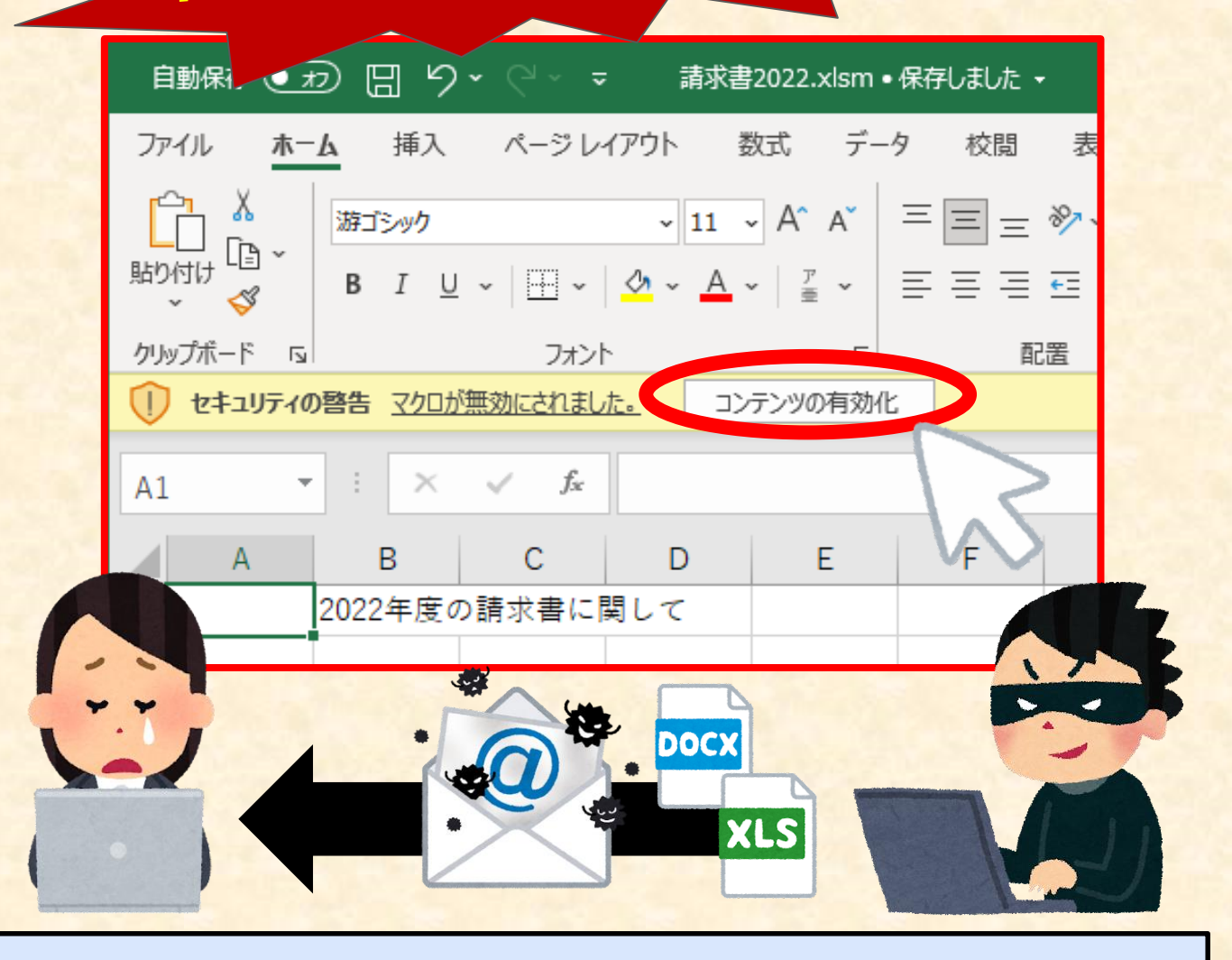

## **危険なコンピュータウイルス「Emotet」が大流行中!!**

とっても便利なメールの添付ファイルですが、この添付ファイルを開 いた際に、安易にコンテンツの有効化ボタンを押していませんか?? 実はそのボタン、とっても危ないコンピュータウイルス 「Emotet」の**感染ボタン**かもしれませんよ??

> 【本件に関するお問い合わせ先】 遠軽信用金庫 お客様相談センター ☎0120ー97-2141 (受付時間:平日9:00~17:00)

### **まず、設定を確認しましょう**

#### 設定次第では、ファイルを開いただけでEmotetに 感染するかもしれません。

**【参考】コンテンツの有効化設定の確認方法**

**※Excel・Word共に共通の手順で設定できます**

#### **設定の確認手順**

- 1. 「ファイル」の「オプション」から「トラストセンター(※)の設定」を開く
- 2. 「トラストセンター」から「マクロの設定」を開く
- 3. 「警告を表示してすべてのマクロを無効にする」を選ぶ
- (※) バージョンにより「セキュリティセンター」と表記されている場合もあります

マクロの設定

○ 警告を表示せずにすべてのマクロを無効にする(1) ● 警告を表示してすべてのマクロを無効にする(D)

**ここの項目をチェック☑**

○ デジタル署名されたマクロを除き、すべてのマクロを無効にする(G)

○ すべてのマクロを有効にする (推奨しません。危険なコードが実行される可能性があります)(E)

この設定がされていれば、マクロが自動的に実行されることはありません。フ ァイルを開いても**「コンテンツの有効化ボタン」を押さなければ大丈夫**です。

# **取引先・知人のメールにも気を付けて!**

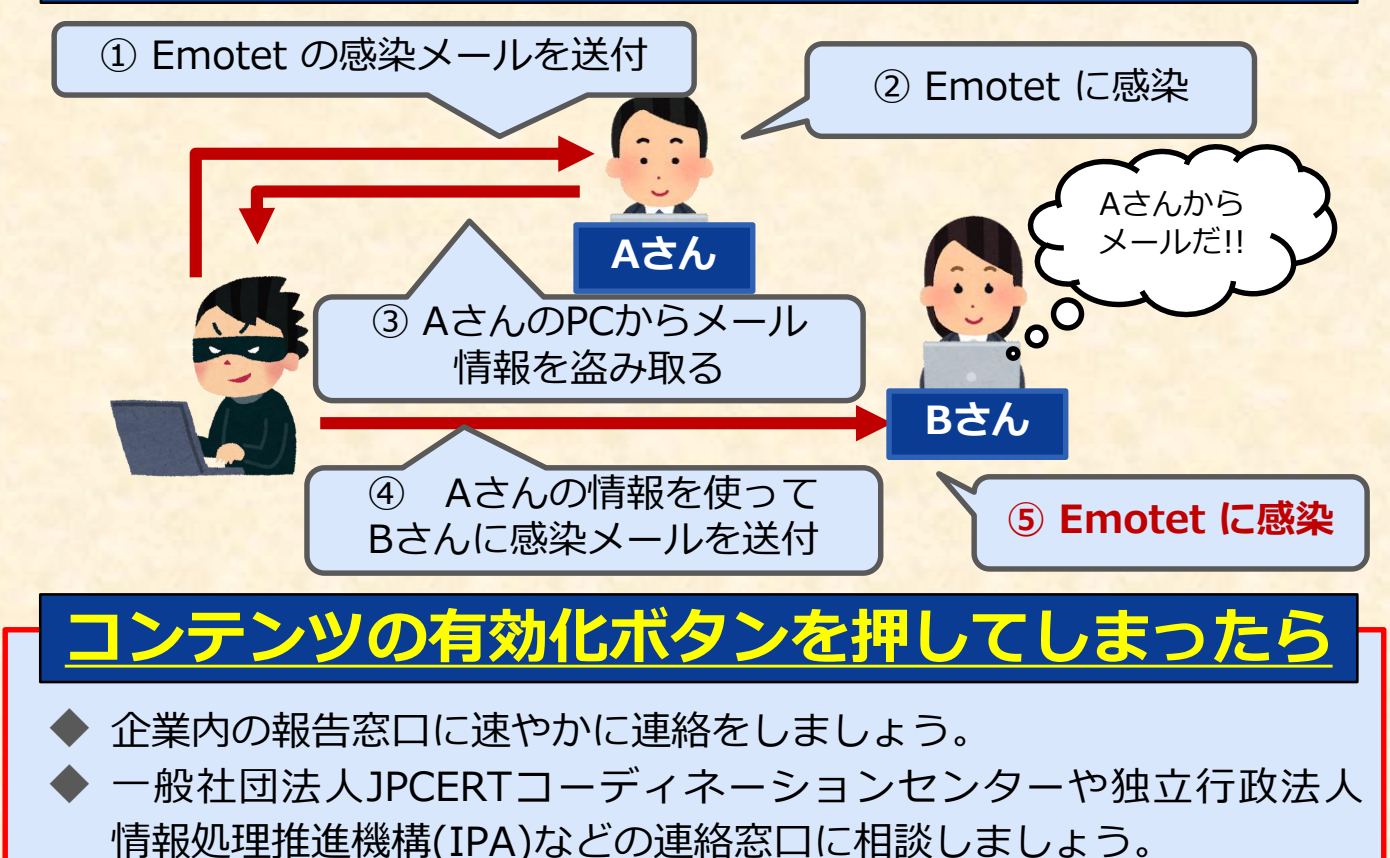